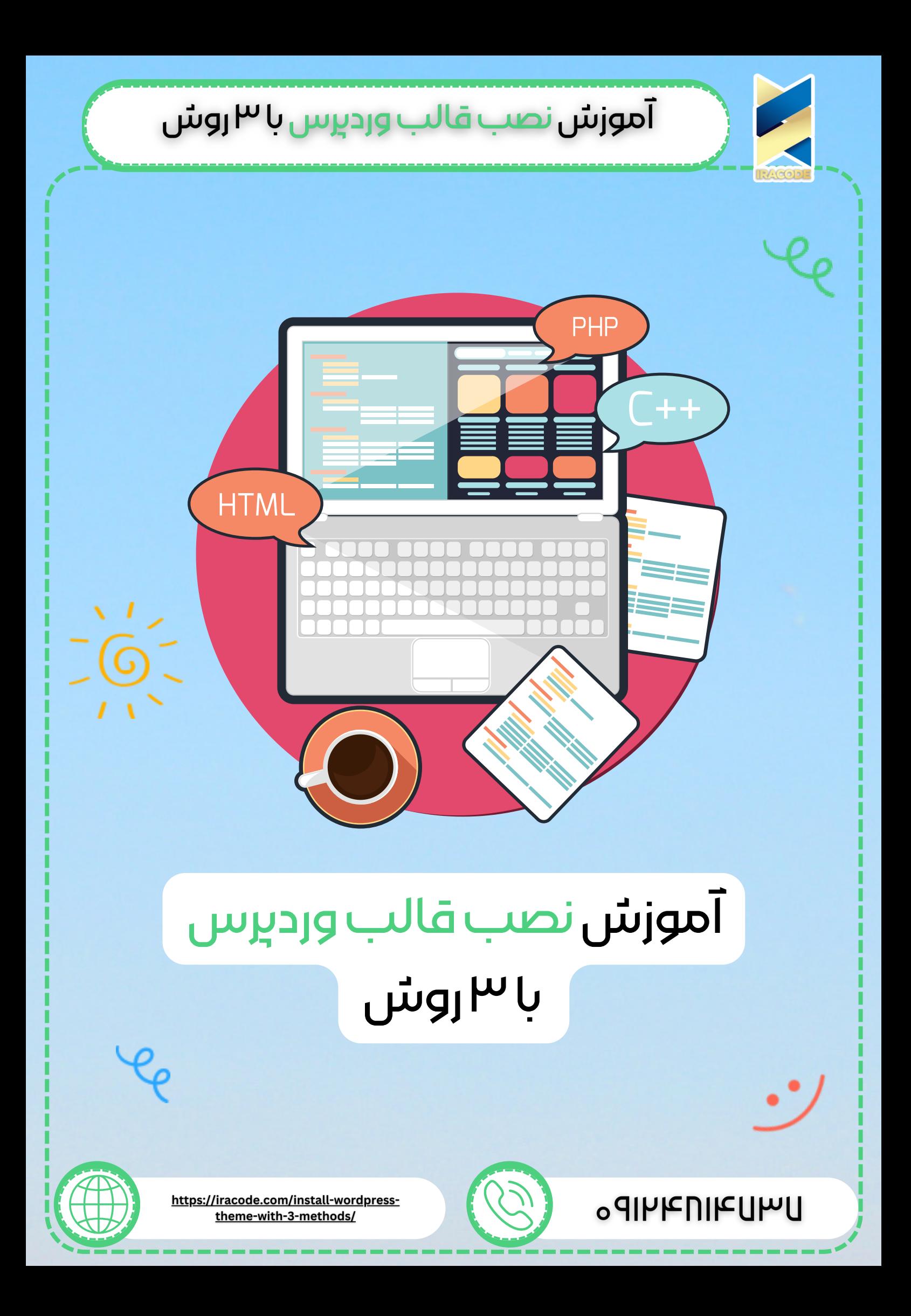

آموزش نصب قالب وردبرس با ۳ روش

## سه روش رایج برای نصب قالب وردپرس وجود دارد:

۱( نصب قالب از مخرن وردپرس ۲(نصب قالبهای پرمیوم وردپرس از طریق پیشخوان ۳( نصب قالب از طریق هاست

#### نصب قالب وردپرس با ۳ روش

سه روش مختلف برای نصب قالب جدید وجود دارد که شما با هر یک از این روش ها میتوانید به به راحتی قالب جدیدی در سایت وردپرس خود نصب کرده و آنرا فعال کنید، ما در این بخش مقاله قصد داریم به هر ۳ روش بپردازیم تا شما به خوبی بتوانید به این بخش مسلط شوید و قالب وردپرس خود را نصب و یا تعویض کنید.

### .۱نصب قالب وردپرس از طریق مخزن وردپرس

یکی از روشهایی که میتوانید قالب وردپرس را در سایت خود نصب کنید مخزن وردپرس است، مخزن وردپرس بسیار گسترده است و شما میتوانید با مراجعه به آن به هزاران قالب و افزونه دسترسی داشته باشید، این مخزن کامال رایگان در اختیار شما قرار دارد و میتوانید به سادگی هر قالبی را که دوست دارید دریافت کنید و در سایتهای مختلف خود نصب کنید

دسترسی به این مخزن کامال آزاد بوده و شما میتوانید به سادگی هر قالبی را که میخواهید بدون محدودیت دانلود کنید برای دانلود این قالبها هم نیاز نیست که در سایت وردپرس ثبتنام کرده باشید.

#### مخزن قالب های وردپرس

برای دسترسی به مخزن وردپرس از 2 روش میتوانید اقدام به این کار کنید، روش اول این است که به آدرس اینترنتی (fa.wordpress.org/themes) مراجعه کنید و از طریق این صفحه به تمامی قالبهایی که در مخزن وردپرس وجود دارند دسترسی داشته باشید.

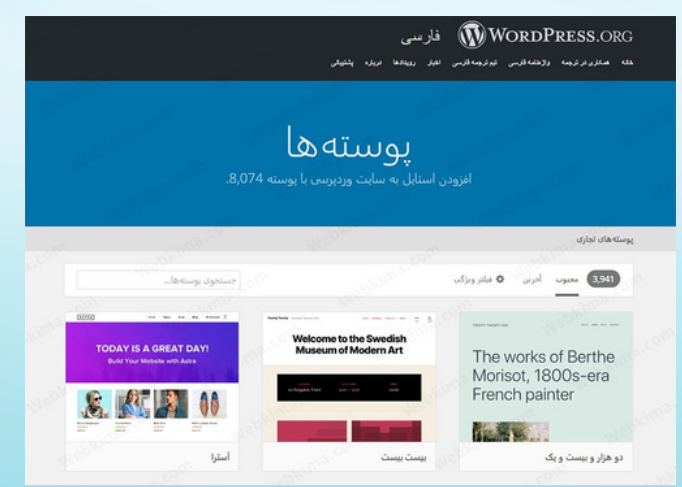

# آموزش نصب قالب وردبرس با۳ روش

مخزن وردپرس، منبع قالبهای وردپرس رایگان همانطور که در تصویر باال مشاهده میکنید قالب های زیادی به شما نمایش داده شده است که میتوانید با کلیک بر روی هر کدام آن را دانلود کرده و در سایت خود قرار دهید.

دسترسی به قالب های وردپرس از طریق پیشخوان

در روش دوم شما میتوانید از طریق مدیریت سایت خود به قالب های مخزن وردپرس دسترسی داشته باشید و به راحتی آن را نصب و فعال کنید، این روش کمی آسان تر از روش قبلی است و با چند کلیک ساده میتوانیم یک قالب را در سایت خود نصب و فعال کنید.

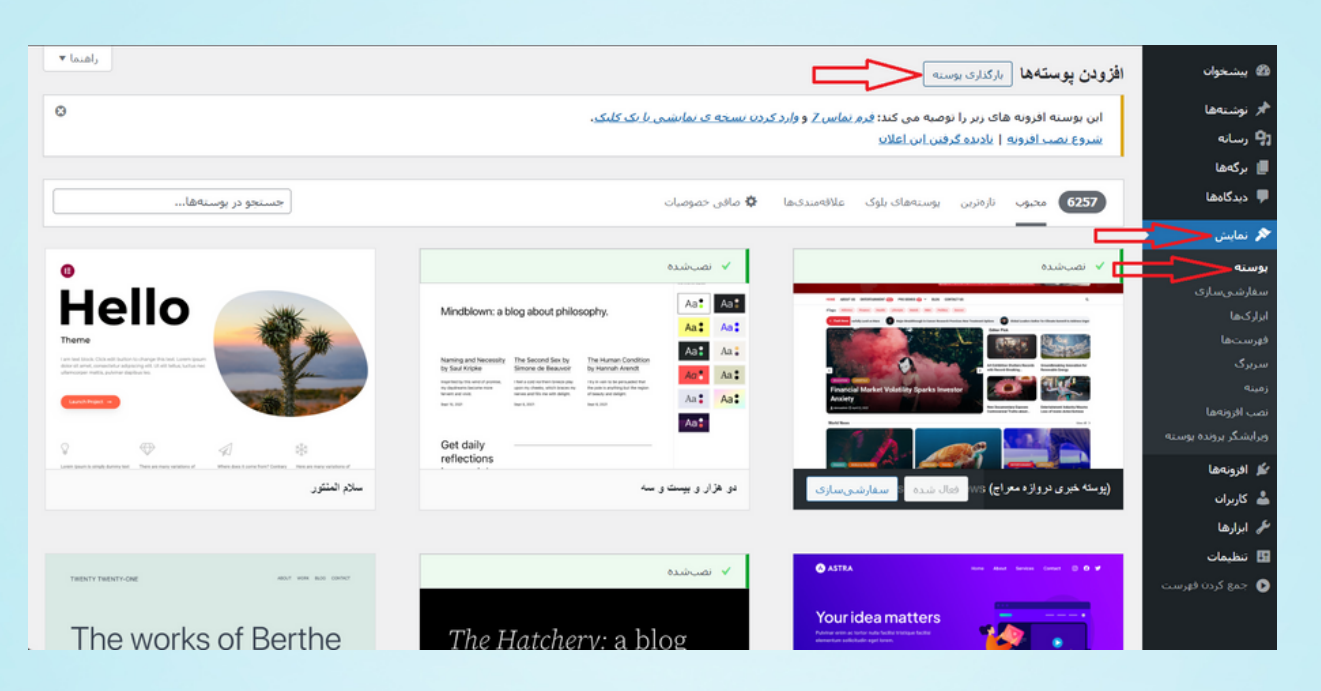

نصب قالب وردپرس از پیشخوان وردپرس < نمایش < پوستهها < بارگذاری پوسته

برای نصب قالبها از طریق پیشخوان وردپرس باید بر روی نمایش کلیک کرده و از طریق زیر منوهای این گزینه بر روی پوسته ها کلیک کنید تا بتوانید بر روی سایت خود یک سری قالب نصب کنید و یا قالب های سایت خود را مدیریت کنید، این پوستهها همگی در مخزن وردپرس قرار دارند و شما از همه آنها بدون [محدودیت](https://iracode.com/wp-content/uploads/2022/07/2-compressed1-1-768x480.jpg.webp) میتوانید استفاده کنید.

البته توجه داشته باشید که فقط برخی از این قالبها هستند که به زبان فاسی ترجمه شدهاند و مابقی دیگر پوستهها به زبان

اصلی یعنی انگلیسی بوده و ممکن است که شما هنگام استفاده از آنها با مشکل مواجه شوید، پس دقت داشته باشید که پوسته انتخابی شما حتما به زبان فارسی ترجمه شده باشد.

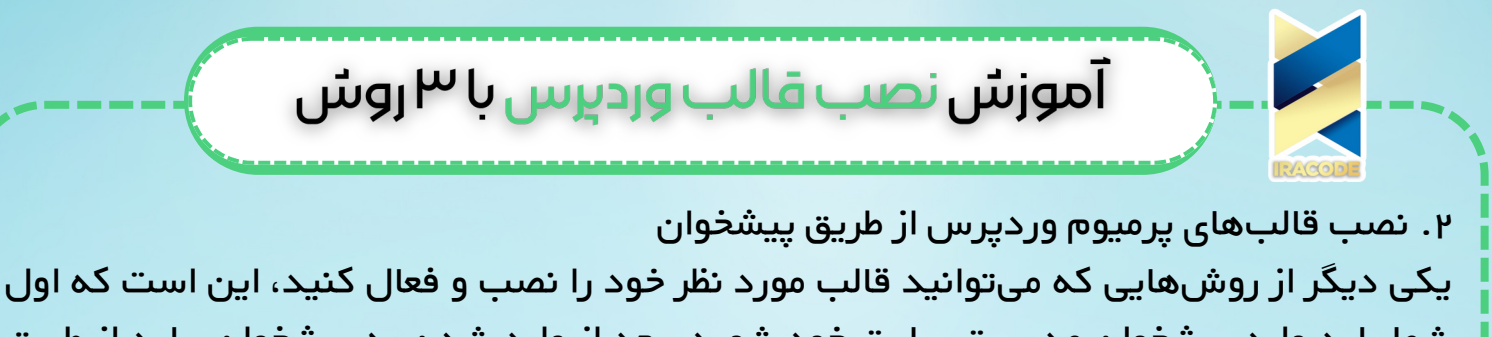

شما باید وارد پیشخوان مدیریت سایت خود شوید، بعد از وارد شدن به پیشخوان، باید از طریق منوی وردپرس بر روی گزینه نمایش کلیک کنید و از طریق این زیر منو بر روی پوستهها مجدد کلیک فرمایید.

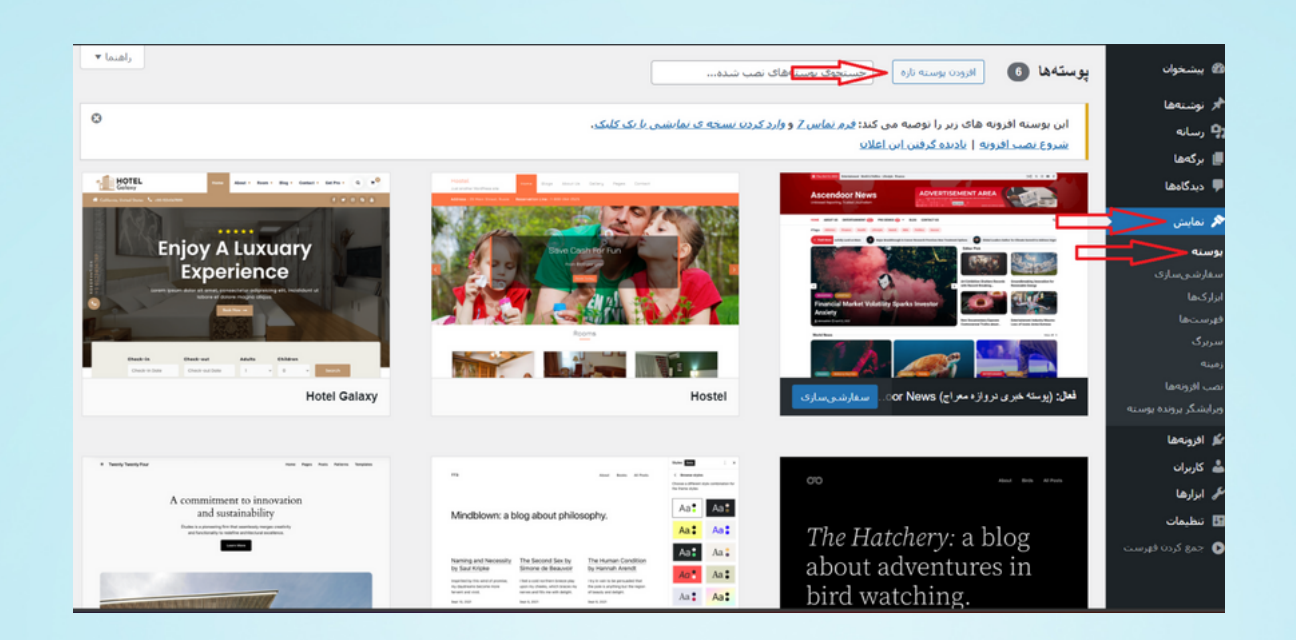

نصب قالبهای پرمیوم وردپرس از پیشخوان

خیلی خب شما باید با صفحهای مانند تصویر باال مواجه شده باشید، در این بخش شما قالبهایی که در سایت خود نصب کردید را در دسترس دارید و اگر [میخواهید](https://iracode.com/wp-content/uploads/2022/07/2-compressed1-1-768x480.jpg.webp) یک قالب جدید را در سایت خود نصب کنید فقط کافی است که بر روی دکمه افزودن کلیک کنید.

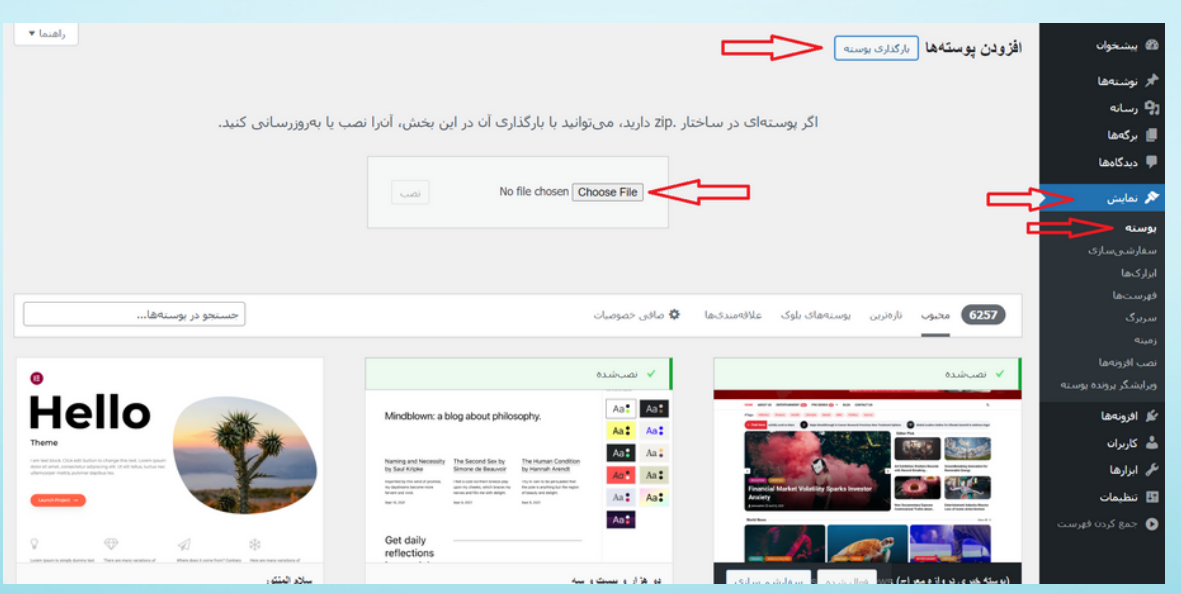

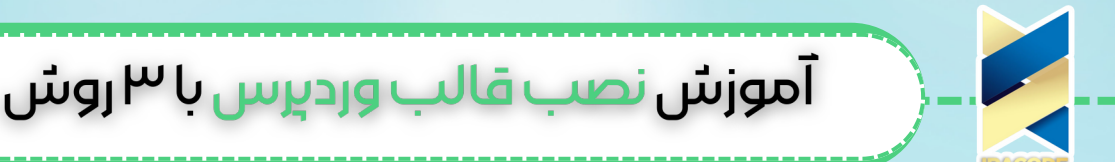

آپلود قالب وردپرس پرمیوم از پیشخوان وردپرس برای نصب آن شما با کلیک بر روی دکمه افزودن دوباره به مخزن وردپرس متصل میشوید و میتوانید از این طریق قالبهایی که هستند را نصب کنید اما اگر میخواهید یک قالب اختصاصی و شخصی برای سایت خود نصب کنید که فایل آنرا دارید باید بر روی دکمه افزودن پوسته کلیک کرده و از طریق بخش باز شده باید برروی گزینه File Choose کلیک کنید و قالب مورد نظر خود را از سیستم انتخاب کنید تا در سایت آپلود و نصب شود. خیلی ساده میتوانید فایل Zip قالب را که در دسترس دارید انتخاب کنید و بعد بر روی دکمه Open کلیک کنید.

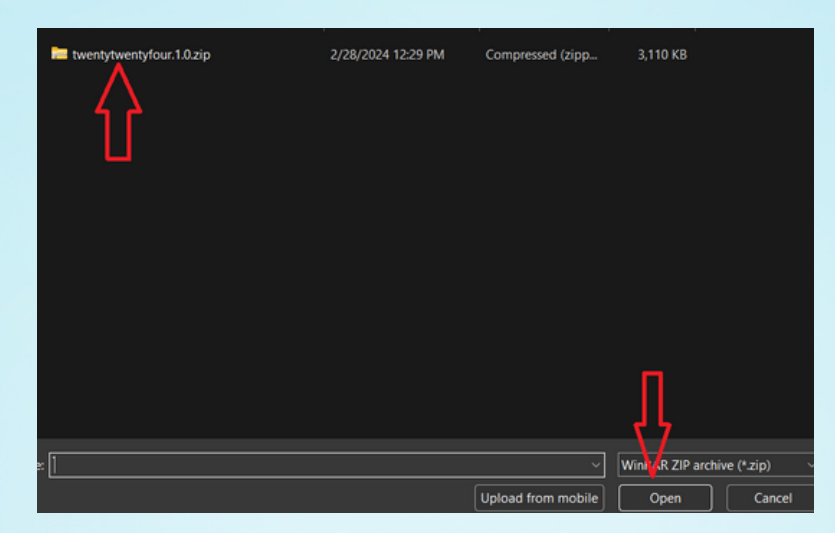

و در آخر هم باید بر روی دکمه نصب کلیک کنید تا قالب در سایت شما آپلود شده و نصب شود، البته توجه داشته باشید که قالب بعد از نصب در سایت شما فعال نمیشود و شما باید تعیین کنید که آیا فعال شود و یا خیر، حتما قبل از فعال کردن و یا تغییر دادن هر قالب در سایت خود یک نسخه پشتیبانی از سایت خود تهیه کنید تا در زمان بروز مشکالت بتوانید با استفاده از این نسخه سایت خود را به حالت اولیه بازگردانی کنید.

.۳ نصب قالب وردپرس از طریق هاست

یکی دیگر از روشهای نصب قالب وردپرس این است که میتوانید از طریق هاست سایت خود قالب وردپرس را نصب کنید، برخی از قالبها هستند که یک سری فایل را همراه خود ندارند و به همین دلیل ممکن است که از طریق پیشخوان وردپرس نتوانید آنها را در سایت خود نصب کنید، شما باید از طریق هاست سایت خود اینکار را انجام دهید و قالب را نصب کرده و در نهایت از طریق پیشخوان فقط قالب را فعال کنید.

مراجعه به بخش Manager File هاست

برای این کار اول باید دسترسی به بخش Manager File هاست خود داشته باشید، بعد از وارد شدن به این بخش باید بر روی پوشه [html\\_public](https://iracode.com/wp-content/uploads/2022/07/2-compressed1-1-768x480.jpg.webp) کلیک کرده تا فایلهای سایت خود را در دسترس داشته باشید.

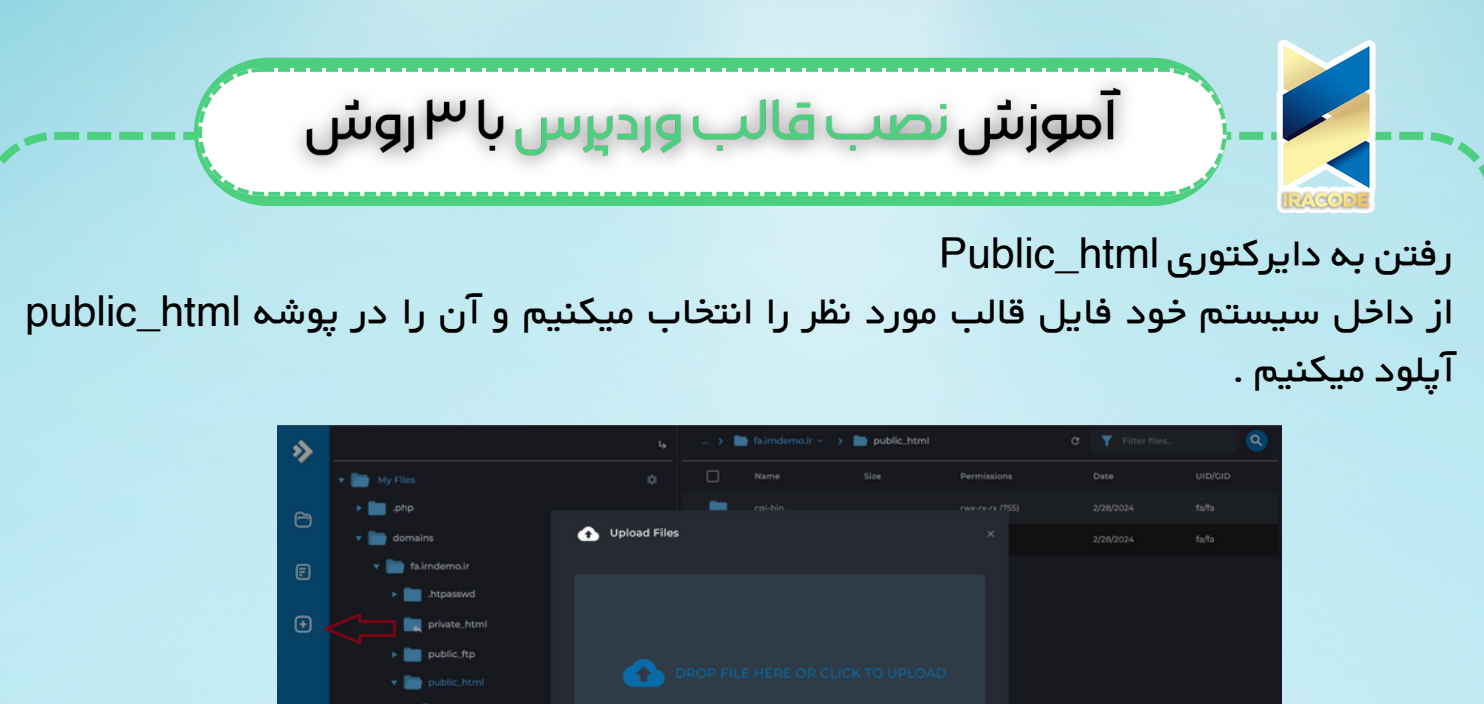

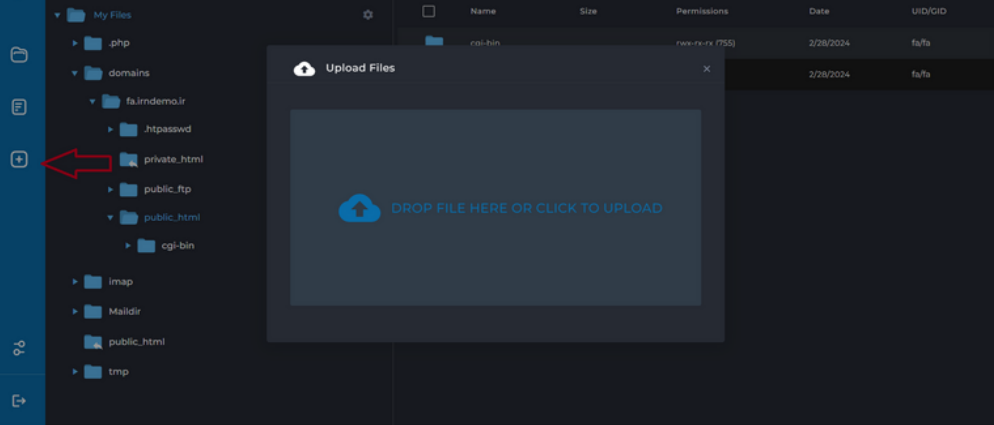

خارج کردن قالب از حالت فشرده

بعد از آپلود شدن به همان پوشه برگردید و مشاهده خواهید کرد که فایل در اختیار شما قرار دارد و فقط برای نصب قالب باید آنرا از حالت فشرده خارج کنید، برای اینکه بتوانید فایل را از حالت فشرده خارج کنید فقط کافی است که بر روی فایل کلیک راست کرده و بعد بر روی گزینه Extract کلیک کنید تا این هر پوشه و فایلی که داخل فایل zip قالب شما هست از حالت فشرده خارج شده و به یک پوشه تبدیل شود.

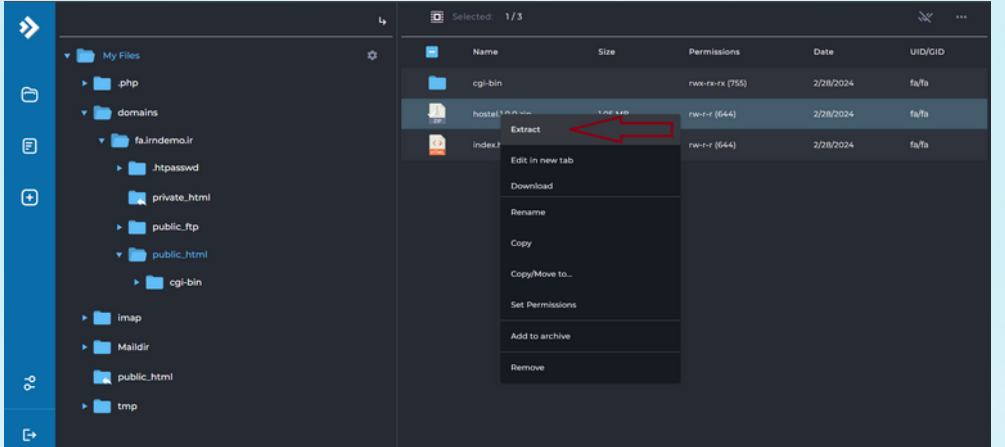

فعال سازی قالب از پیشخوان وردپرس

در نهایت هم شما باید به پیشخوان وردپرس خود برگردید و قالب را در سایت خود فعال کنید برای فعال سازی قالب به بخش پوستهها بروید و بعد بر روی پوسته مد نظر خود کلیک کرده و دکمه فعال نمایید را بزنید تا این قالب به خوبی در سایت شما فعال شود، اما همانطور که گفتیم قبل از فعال کردن قالب بهتر است که از سایت خود یک بک آپ دریافت کنید تا در زمان بروز مشکالت بتوانید سایت را به حالت اولیه بازگردانی کنید.